Companies can use Google Sheets to keep pay details. In this activity you will create a company payroll table and pay advice slips for the individual employees. The data for the payroll system has been prepared for you, your task will be to complete the formulas.

## **Loading the Payroll Template**

- 1 Load Google Sheets then display the FILE menu and select OPEN.
- 2 Click on UPLOAD followed by SELECT A FILE FROM YOUR COMPUTER.
- 3 Access the SHEETS SUPPORT FILES, open the CHAPTER 14 folder and load the file:

Payroll

4 There are two worksheets in the spreadsheet. Look over the PAYROLL sheet which will show the pay details for all employees. Click on the PAY ADVICE sheet. It will display the pay details for an individual employee. The employee would receive the PAY ADVICE printout when they receive their pay.

## **Completing the Payroll Worksheet**

The PAYROLL sheet shows the pay details for all the employees of the company.

- 1 Ensure that the PAYROLL worksheet is on the screen.
- 2 Position the cursor at cell G12. We need to calculate the OVERTIME RATE OF PAY which is 1.5 times the NORMAL PAY RATE.

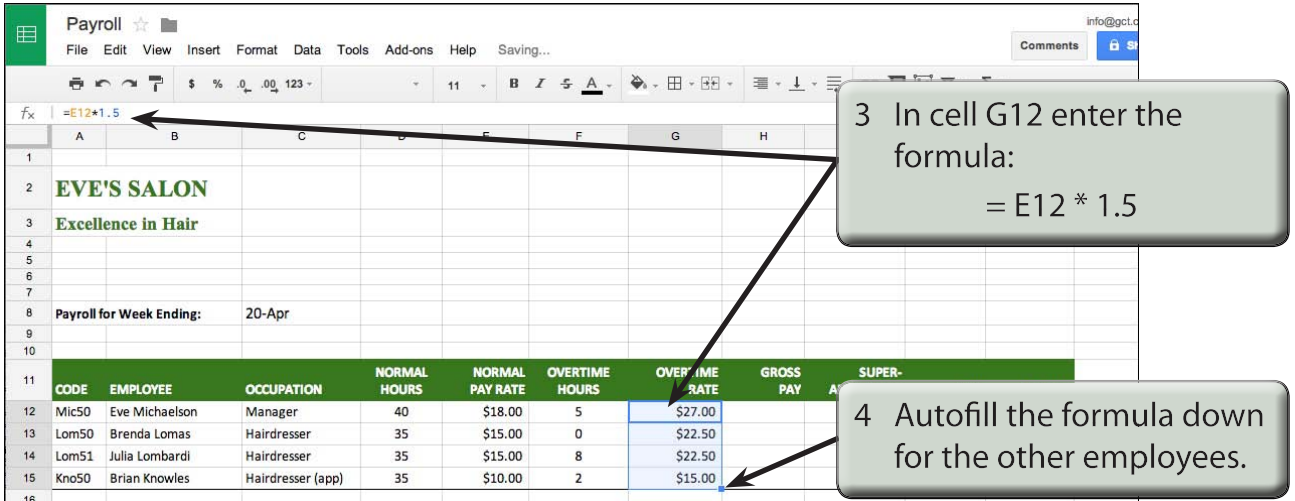

5 The GROSS PAY is the total weekly pay earned before deductions are taken out. The NORMAL HOURS needs to be multiplied by the NORMAL PAY RATE and the OVERTIME HOURS by the OVERTIME RATE then the two results added together.

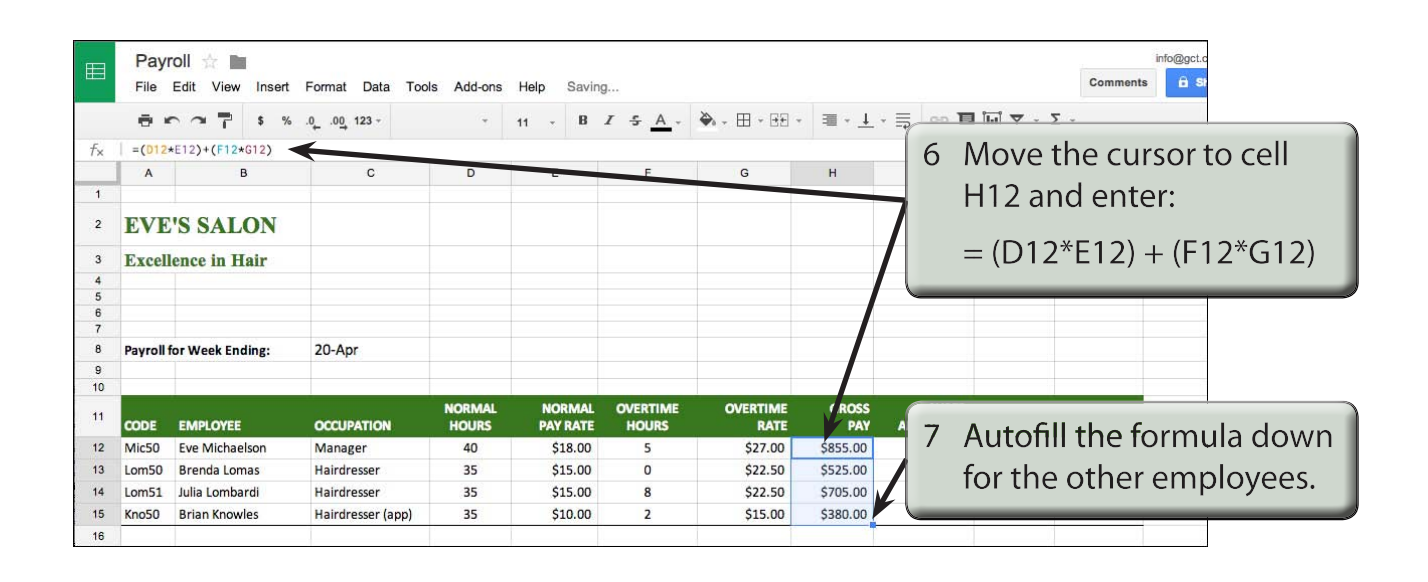

#### **NOTE: The brackets in the GROSS PAY formula are not really necessary, but they help to separate the two calculation sections and make the formula easier to understand.**

8 The SUPERANNUATION is the amount contributed by employees each week to a retirement fund. It is usually a percentage of the employee's Gross Pay. We will use a rate of 5% here.

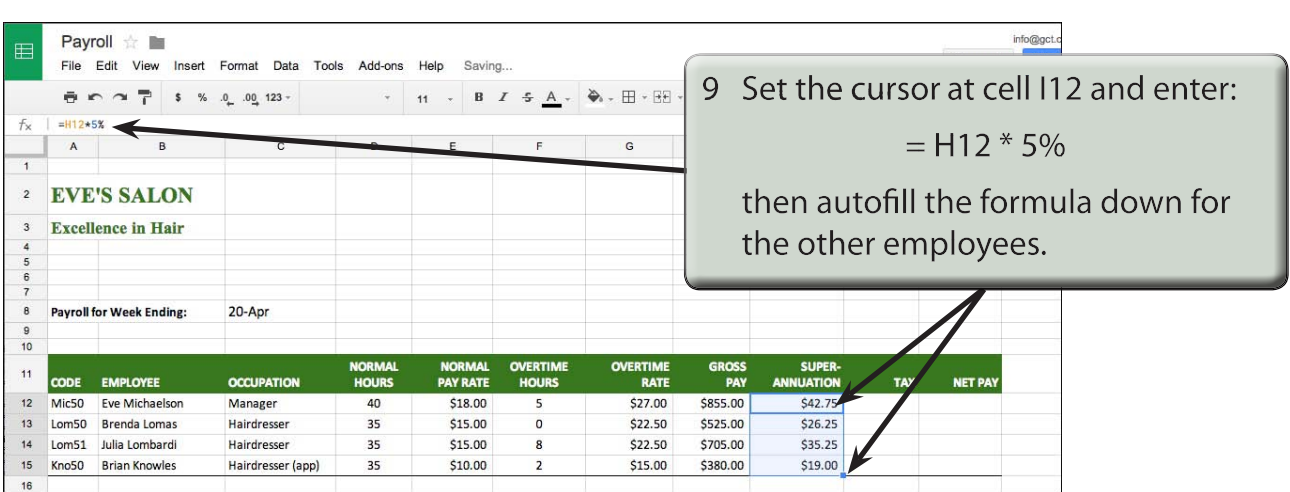

## **The Tax Calculation**

Normally the TAX is calculated through a series of lookups which you did in an earlier chapter. This could be done at the right of the payroll and set not to print when the payroll is printed. To make things a little easier we will use a base tax rate of 25%.

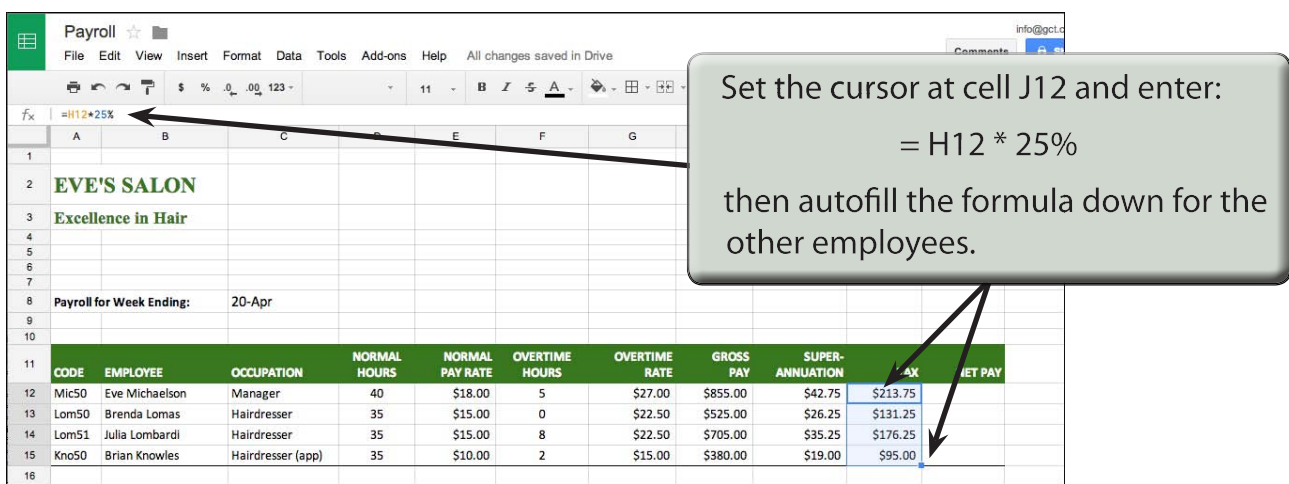

## **Calculating the Net Pay**

The NET PAY is the GROSS PAY minus the deductions (superannuation and tax).

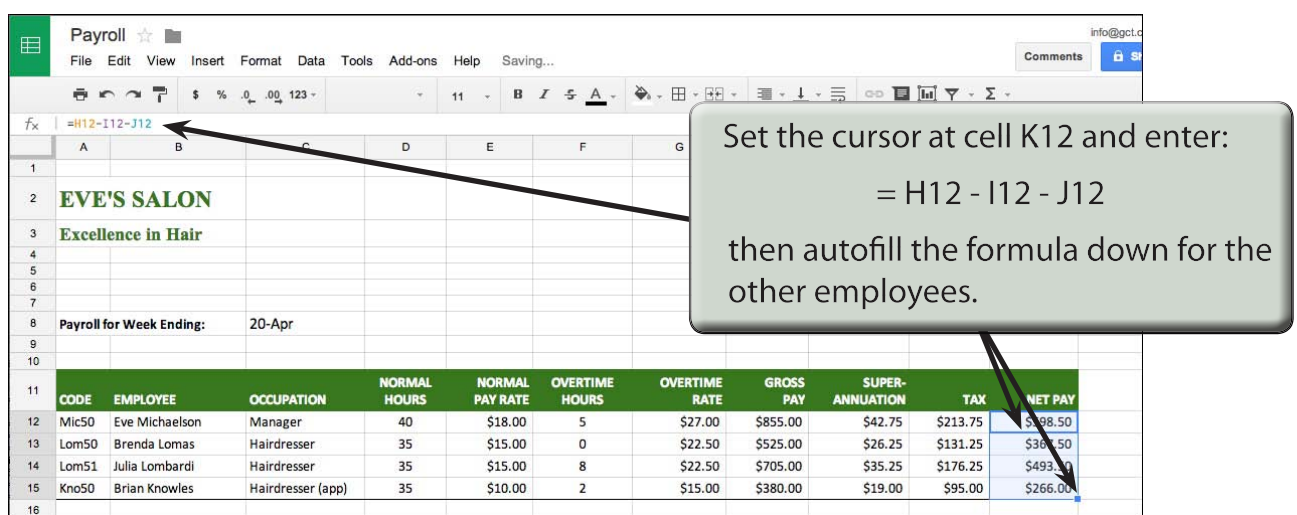

# **Printing the Payroll**

This is a wide table so the printing of the sheets needs to be checked to ensure that whole payroll fits on one page, and the ORIENTATION needs to be set to LANDSCAPE.

1 Click on the PRINT icon in the TOOLBAR

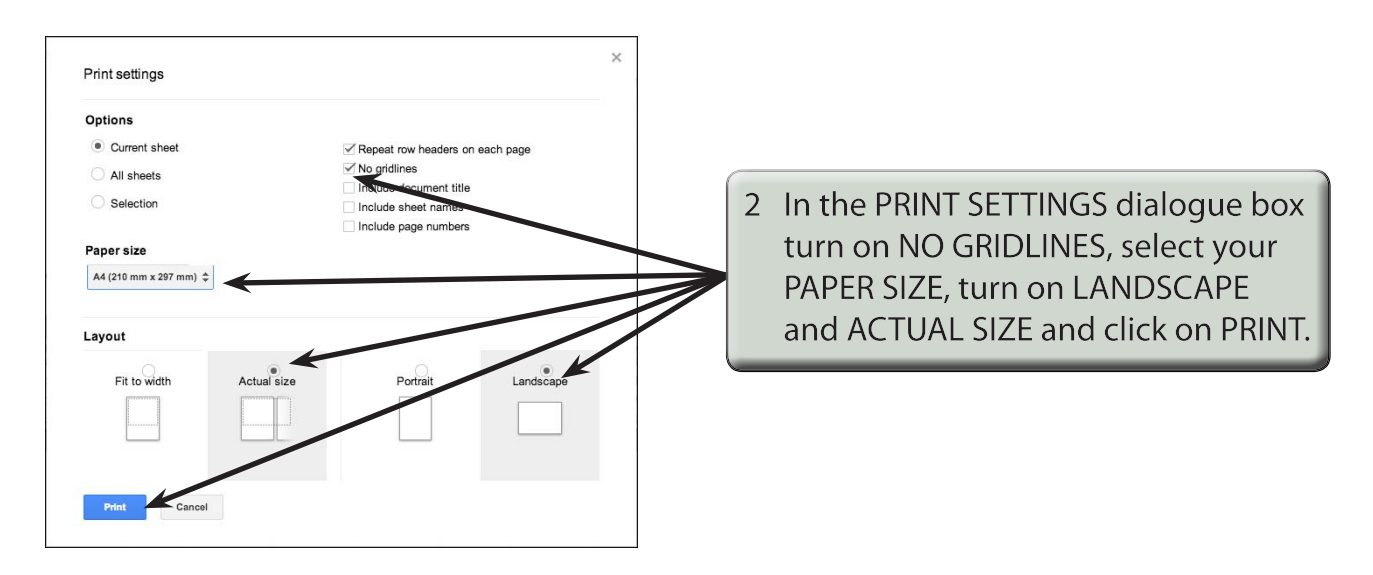

3 Check over the print preview and print a copy of the payroll if your teacher wants you to.

#### **The Pay Advice Worksheet**

Each pay day the employees are given pay advice sheets with their pay. We can use Google Sheets to create a pay advice sheet that can import values from the PAYROLL worksheet and print this pay advice sheet for each employee. The employee CODE is used to link the two sheets together. The CODE consists of the first three letters of the employee's surname and the number 50. If two or more employee's have the same first three letters in their surname, the first alphabetical name receives the number 50, the second 51, the third 52, etc.

#### **A Naming the Payroll Cells**

It is advantageous to name the PAYROLL table cells so that entering the formulas in the PAY ADVICE sheet is easier.

1 The PAYROLL sheet should be on the screen.